## **Prinergy RBA - Get the rule set to import an imposition**

- 1. Open a copy of the enabled rule set.
- 2. Drag an **Import Imposition** action to the **Success & Warn** event from the **Add Input Files** action.

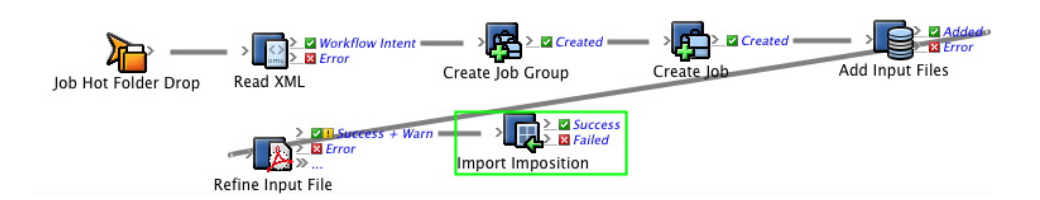

3. Configure the **Process Template Path** parameter to use the *XX* **ImportRBAImposition\_DeleteExisting** process template.

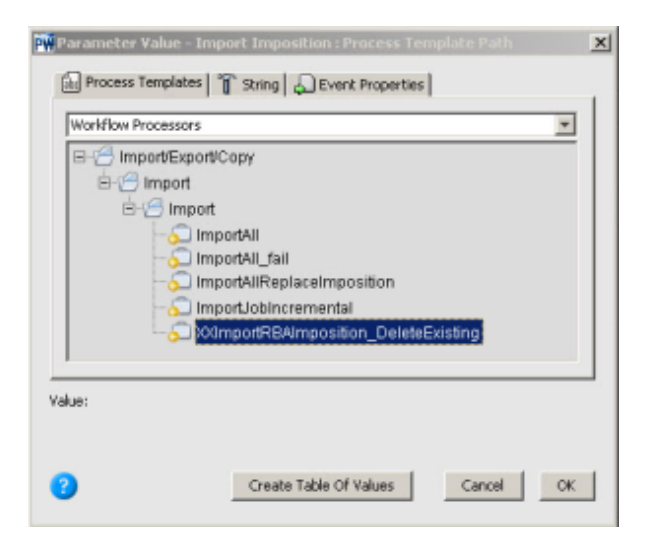

4. Configure the **Imposition File** parameter to **Previous Event (Input File Added)** > **Previous Event (Job Created)** > **Previous Event (Job Group Created)** > **Previous Event (Workflow Intent)** > **XML Data (RBA Self-study)** > **ImpositionPath**. This tells RBA to look at the XML file to see which imposition to import and from where to import it.

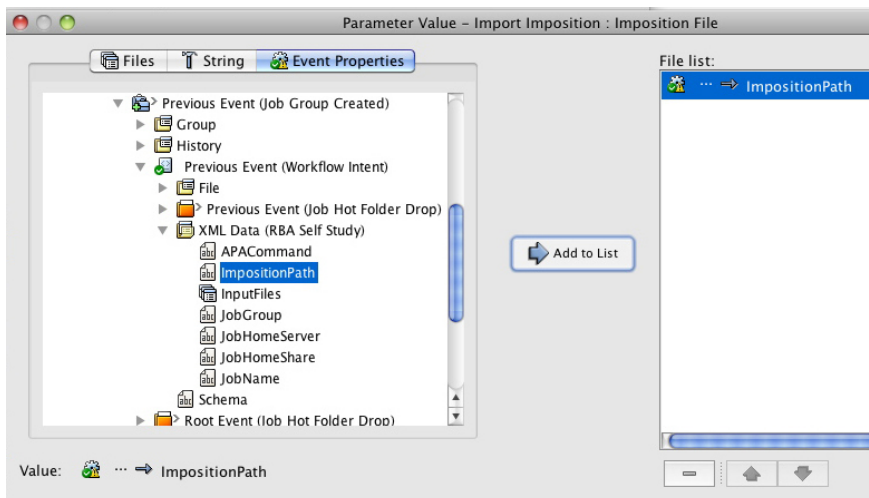

- 5. Save and hot swap the rule set with the one that is currently enabled.
- 6. Run the enabled rule set in the Debugger.